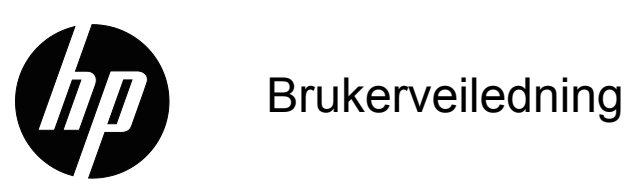

© 2015 HP Development Company, L.P. Microsoft og Windows er registrerte varemerker for Microsoft-gruppen i USA.

Informasjonen i dette dokumentet kan endres uten varsel. De eneste garantiene som gjelder for HP-produkter og tjenester er fremsatt i de uttrykkelige garantierklæringene som følger med slike produkter og tjenester. Ingenting i dette dokumentet skal tolkes som en tilleggsgaranti. HP skal ikke holdes ansvarlig for tekniske eller redaksjonelle feil eller utelatelser.

Dette dokumentet inneholder informasjon som er beskyttet av opphavsrett. Ingen del av dette dokumentet kan kopieres, gjengis eller oversettes til et annet språk uten skriftlig tillatelse fra HP Company.

Første utgave (mars 2016)

Dokumentets delenummer: 847511-091

# <span id="page-2-0"></span>**Om denne veiledningen**

Denne håndboken gir informasjon om skjermfunksjonene, oppsett av skjermen ved hjelp av programvare og tekniske spesifikasjoner.

 **ADVARSEL!** Tekst som er markert på denne måten angir at det kan føre til personskade eller tap av liv hvis retningslinjene ikke følges.

**FORSIKTIG:** Tekst som er markert på denne måten angir at det kan føre til skade på utstyr eller tap av informasjon hvis retningslinjene ikke følges.

**MERK:** Tekst som er markert på denne måten angir viktig tilleggsinformasjon.

# **Innholdsfortegnelse**

### **[Om denne veiledningen](#page-2-0)**

### **[1. Produktets funksjoner](#page-4-0)**

### **[2. Retningslinjer for sikkerhet og vedlikehold](#page-5-0)**

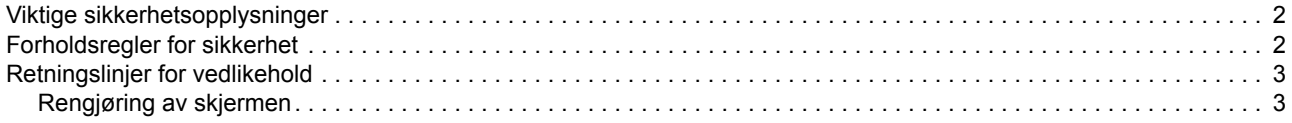

### **[3. Sette opp skjermen](#page-7-0)**

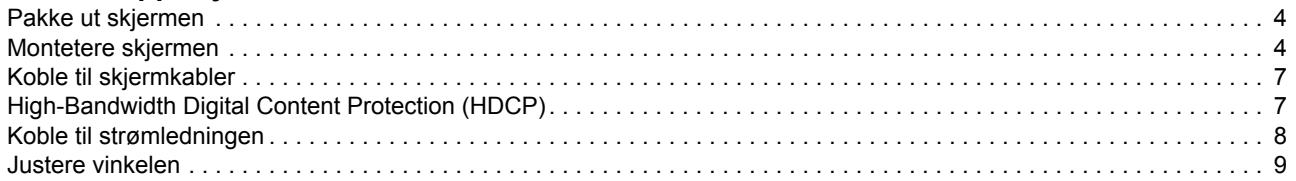

#### **[4. Bruke skjermen](#page-13-0)**

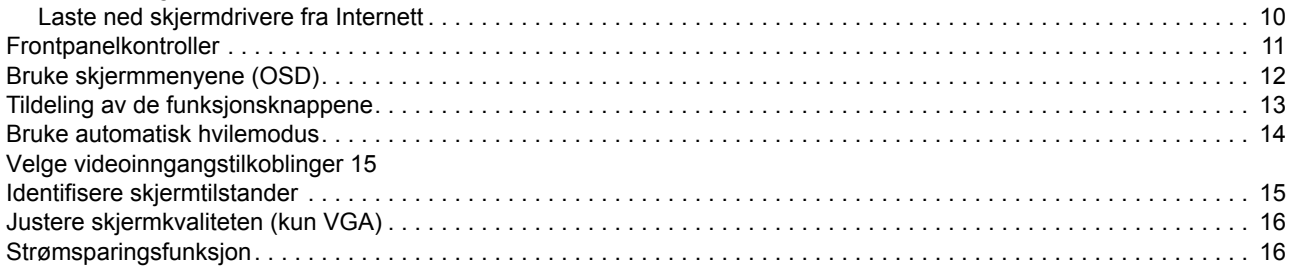

#### **[A. Feilsøking](#page-20-0)**

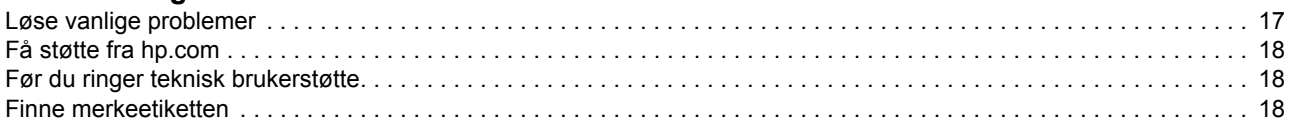

### **[B. Tekniske spesifikasjoner](#page-22-0)**

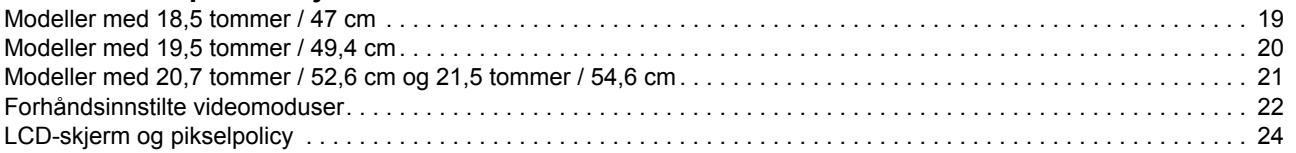

## <span id="page-4-0"></span>**1. Produktets funksjoner**

HPs LCD-skjermer (LCD: Liquid Crystal Display) har en aktiv matrise, tynn-film transistorskjerm (TFT) med følgende funksjoner:

- Stor diagonal visning
- Maksimal grafikkoppløsning: 1366 x 768 ved 60 Hz (18,5 tommer) 1440 x 900 ved 60 Hz (19,5 tommer) 1920 x 1080 ved 60 Hz (20,7 tommer 21,5 tommer)

I tillegg til fullskjermstøtte for lavere oppløsninger

- VGA analogt signal
- DVI digitalt signal (enkelte modeller)
- Behagelig å se på enten du sitter eller står, eller mens du flytter fra den ene siden av skjermen til den andre
- Justerbar vinkel
- Avtagbar base
- Innebygde stereohøyttalere
- Sikkerhetslåsspor for låsesikkerhetskabel (sikkerhetskabel selges separat)
- Plug and Play-funksjonalitet, hvis det støttes av datasystemet
- Justering via skjermmenyer på flere språk for enkelt oppsett og optimalisering av skjermen
- Strømsparing for å redusere energiforbruket
- HDCP (High Bandwidth Digital Content Protection) på DVI-inngangen

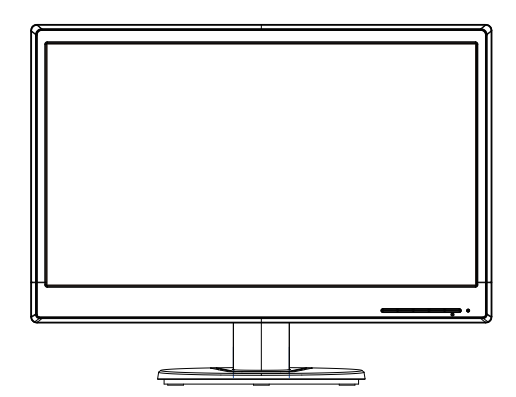

**EX MERK:** Du kan finne sikkerhetsinformasjon og forskriftsmessig informasjon under *Produktmerknader* i settet med dokumentasjon. Du kan finne oppdaterte brukerhåndbøker ved å gå til http://www.hp.com/support og velge land. Velg Drivere og nedlastinger, og følg instruksjonene på skjermen.

# <span id="page-5-0"></span>**2. Retningslinjer for sikkerhet og vedlikehold**

## <span id="page-5-1"></span>**Viktige sikkerhetsopplysninger**

En strømledning følger med skjermen. Hvis en annen ledning brukes, må du bare bruke en strømkilde og tilkobling som passer for denne skjermen. Du kan finne informasjon om hvilken strømledning som kan brukes med skjermen under *Produktmerknader* på medieplaten, hvis inkludert, eller i settet med dokumentasjon.

- **ADVARSEL!** For å redusere risikoen for elektrisk støt eller skade på utstyret:
- Ikke deaktiver jordingskontakten på strømledningen. Jordingskontakten utgjør en viktig sikkerhetsfunksjon.
- Plugg strømledningen inn i en jordet stikkontakt som er lett tilgjengelig til enhver tid.
- Koble strømmen fra produktet ved å trekke strømledningen ut fra stikkontakten.

For din egen sikkerhet må du ikke plassere noe på strømledningene eller kablene. Plasser dem slik at ingen ved et uhell kan tråkke på eller snuble over dem. Ikke trekk i ledninger eller kabler. Når du kobler fra strømuttaket, holder du ledningen fast ved støpselet.

Reduser risikoen for alvorlige skader ved å lese veiledningen til *Sikkerhet og komfort*. Den beskriver riktig arbeidsstasjon, oppsett, sittestilling og gode helse- og arbeidsvaner for datamaskinbrukere, og den inneholder også viktig elektrisk og mekanisk informasjon. Denne veiledningen ligger på nettet på http://www.hp.com/ergo.

**FORSIKTIG:** For beskyttelse av skjermen, samt datamaskinen, må du koble alle strømledningene til datamaskinen og eksterne enheter (for eksempel skjerm, skriver, skanner) til en form for overspenningsvern, for eksempel en strømskinne eller avbruddsfri strømforsyning (UPS). Ikke alle strømskinner har overspenningsvern; strømskinnen må være spesielt merket med denne funksjonen. Bruk en strømskinne fra en produsent som tilbyr en skadeerstatningspolicy slik at du kan få erstattet utstyret hvis overspenningsvernet ikke fungerer.

Bruk passende møbler av riktig størrelse som er designet for å støtte HP-LCDskjermen skikkelig.

**ADVARSEL:** LCD-skjermer som er feilplassert på kommoder, bokhyller, hyller, skrivebord, høyttalere, kister eller traller kan velte og forårsake personskade. Du må passe på at du legger alle ledninger og kabler som er koblet til LCD-skjermen på en slik måte at de ikke kan dras eller snubles over.

### <span id="page-5-2"></span>**Forholdsregler for sikkerhet**

- Bruk bare en strømkilde og tilkobling som er kompatibel med denne skjermen som angitt på etiketten/bakplaten på skjermen.
- Kontroller at det totale amperenivået for produktene som er koblet til stikkontakten ikke overstiger kapasiteten til stikkontakten og at det totale amperenivået til produktene som er koblet til strømledningen ikke overskrider kapasiteten til strømledningen. Se på strømetiketten for å finne amperenivået (Amps eller A) for hver enhet.
- Plasser skjermen nær en stikkontakt som er lett tilgjengelig. Koble fra skjermen ved å holde i støpselet og trekke det ut av stikkontakten. Du må aldri koble fra skjermen ved å trekke i ledningen.
- Ikke la noe stå på strømledningen. Ikke gå på ledningen.

## <span id="page-6-0"></span>**Retningslinjer for vedlikehold**

Slik kan du forbedre ytelsen og forlenge levetiden til skjermen:

- Du må ikke åpne skjermdekselet eller prøve å reparere dette produktet selv. Juster bare kontrollene som dekkes i bruksanvisningen. Hvis skjermen ikke fungerer riktig, eller den har blitt mistet eller skadet, må du kontakte en autorisert HP-forhandler eller serviceleverandør.
- Bruk bare en strømkilde og tilkobling som passer denne skjermen som angitt på etiketten/bakplaten på skjermen.
- Kontroller at det totale amperenivået for produktene som er koblet til stikkontakten ikke overstiger kapasiteten til stikkontakten og at det totale amperenivået til produktene som er koblet til ledningen ikke overskrider kapasiteten til ledningen. Se på strømetiketten for å finne amperenivået (AMPS eller A) for hver enhet.
- Plasser skjermen nær en stikkontakt som er lett tilgjengelig. Koble fra skjermen ved å holde i støpselet og trekke det ut av stikkontakten. Du må aldri koble fra skjermen ved å trekke i ledningen.
- Slå av skjermen når den ikke er i bruk. Du kan øke levetiden til skjermen betraktelig ved å bruke et skjermsparerprogram og slå av skjermen når den ikke er i bruk
- Sporene og åpningene i kabinettet brukes til ventilasjon. Disse åpningene må ikke blokkeres eller tildekkes. Skyv aldri gjenstander av noe slag inn i kabinettsporene eller i andre åpninger.
- Du må ikke miste skjermen eller plassere den på en ustabil overflate.
- Ikke la noe stå på strømledningen. Ikke gå på ledningen.
- Hold skjermen på et godt ventilert område, vekke fra sterkt lys, varme eller fuktighet.
- Når du tar av skjermsokkelen, må du legge skjermen med forsiden ned på en myk overflate for å hindre at den skrapes opp eller blir ødelagt.

### <span id="page-6-1"></span>**Rengjøring av skjermen**

- 1. Slå av skjermen og datamaskinen.
- 2. Koble skjermen fra stikkontakten eller strømskinnen.
- 3. Rengjør plastdelene på skjermen med en ren klut fuktet med vann.
- 4. Rengjør selve skjermen med et antistatisk rengjøringsmiddel.

**FORSIKTIG:** Ikke bruk benzen, fortynningsmidler, salmiakk eller andre flyktige stoffer til å rengjøre skjermen. Disse kjemikaliene kan skade både kabinettets overflate og skjermen.

# <span id="page-7-0"></span>**3. Sette opp skjermen**

### <span id="page-7-1"></span>**Pakke ut skjermen**

- 1. Pakk ut skjermen. Sørg for at alt innholdet følger med. Oppbevar esken.
- 2. Slå av datamaskinen og andre tilkoblede enheter.
- 3. Klargjør et flatt område til å montere skjermen. Du trenger et flatt, mykt, beskyttet område for å plassere skjermen på med forsiden ned mens du klargjør den for installasjon.

### <span id="page-7-2"></span>**Montetere skjermen**

Du kan plassere skjermen på et skrivebord eller montere den på en vegg. Plasser skjermen på et passende og godt ventilert sted nær datamaskinen. Koble til skjermkablene etter at du har plassert skjermen.

#### **Klargjøre skjermen for bruk på skrivebord**

1. Legg skjermen med forsiden ned på et flat, mykt, beskyttet bord eller pult med støttekolonnen hengende over kanten.

**FORSIKTIG:** Skjermen er skjør. Unngå å berøre eller legge press på LCDskjermen; dette kan føre til skade.

2. Trykk kolonnen på skjermstativet til det klikker på plass.

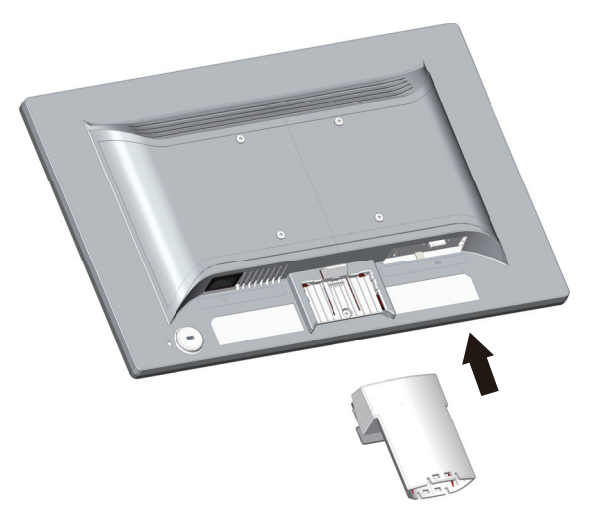

3. Trykk basen inn i kolonnen til den klikker på plass.

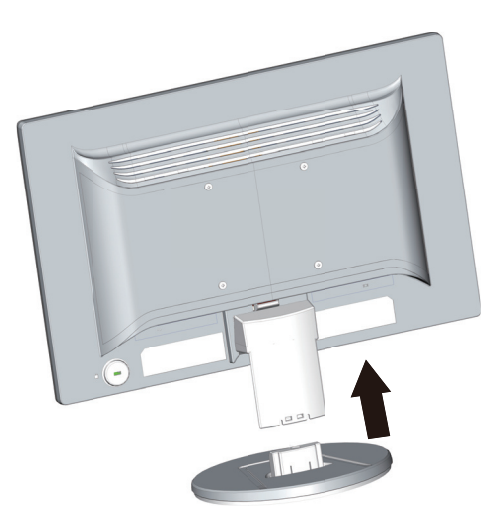

4. Løft skjermen til en oppreist posisjon, og legg den på et flatt og stabilt underlag.

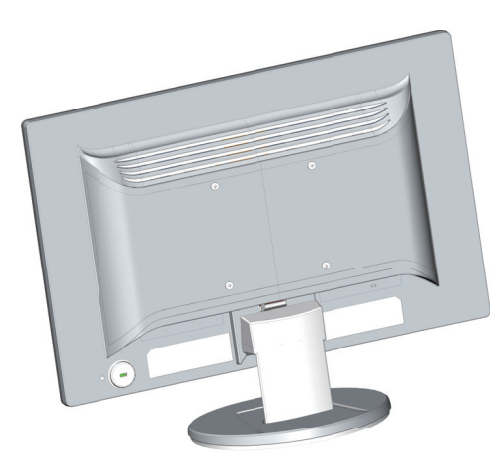

#### **Klargjøre skjermen for montering på vegg**

1. Sjekk stabiliteten til veggstativet.

**ADVARSEL!** For å redusere faren for personskade eller skade på utstyr må du kontrollere at veggstativet er godt nok montert og sikret før du fester det til skjermen. Se instruksjonene som følger med veggstativet, og kontroller at det er i stand til å holde skjermen.

- 2. Koble strømledningen og eventuelle andre kabler fra skjermen.
- 3. Plasser skjermen med skjermpanelet ned på en og trygg overflate.

4. Fjern basen, og skyv den bort fra bunnen av skjermen.

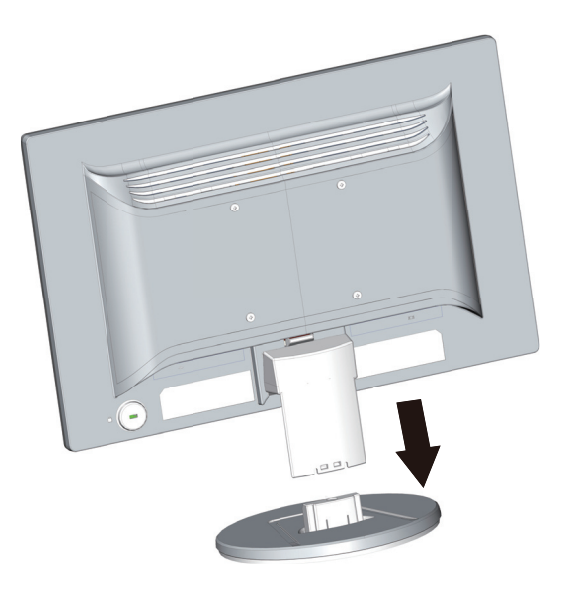

- 5. Fire gjengede hull er synlige på baksiden av skjermen. Disse hullene er for å feste skruer til svingarmen eller en annen festeanordning på baksiden av skjermen.
- 6. Følg instruksjonene som fulgte med monteringsstativet for å sikre at skjermen er godt festet. De fire gjengede hullene på baksiden av panelet er i samsvar med VESA-standarden for montering av flatskjermer.
- 7. Fest en svingarm eller annen festeanordning.

**MERK:** Dette apparatet er beregnet til å støtte av UL- eller CSA-kompatible veggfester.

**FORSIKTIG:** Denne skjermen støtter VESA-industristandardens monteringshull på 100 mm. Hvis du vil bruke en tredjeparts monteringsløsning med skjermen, trenger du fire skruer på 4 mm, 0,7 stigning og 10 mm. Lengre skruer må ikke brukes, da de kan skade skjermen. Det er viktig å kontrollere at produsentens monteringsløsning følger VESA-standarden og er rangert til å tåle vekten av skjermpanelet. For best ytelse må strøm- og videokablene som følger med skjermen brukes.

## <span id="page-10-0"></span>**Koble til skjermkabler**

#### **Koble til med analog VGA-kabel eller digital DVI-D-kabel**

Du kan bruke en VGA-videokabel eller en DVI-D-kabel til å koble skjermen til datamaskinen. Hvis du vil bruke DVI, må du ha et DVI-kompatibelt skjermkort. Kontaktene er plassert på baksiden av skjermen. Sørg for at datamaskinen og skjermen er slått av og koblet fra.

1. Slik kobler du til VGA-kabelen:

Koble den ene enden av VGA-videokabelen til baksiden av skjermen og den andre enden til VGA-videoporten på datamaskinen.

2. Slik kobler du til DVI-D-kabelen (noen modeller):

Koble den ene enden av DVI-D-videokabelen til baksiden av skjermen og den andre enden til DVI-D-videoporten på datamaskinen. Du kan kun bruke denne kabelen hvis datamaskinen har et DVI-kompatibelt grafikkort. DVI-D-kontakt og -kabel for skjermen følger med.

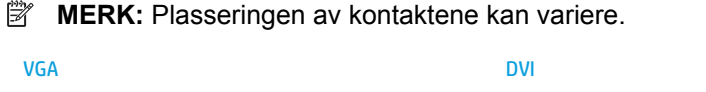

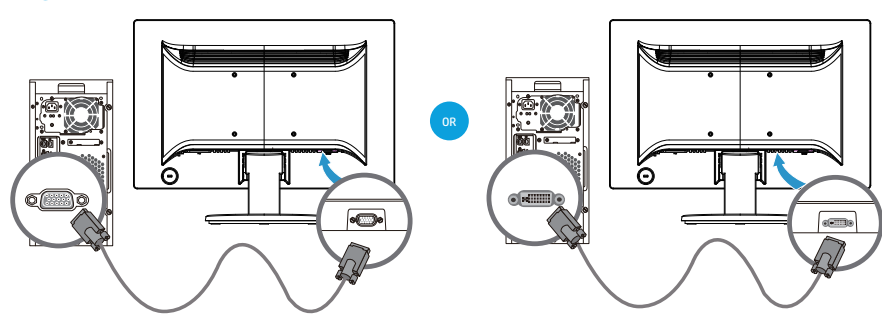

**MERK:** Når du bruker et VGA eller DVI-signal, må du koble til lyden separat, da et VGA- eller DVI-signal kun konverterer videodata og ikke lyddata.

## <span id="page-10-1"></span>**High-Bandwidth Digital Content Protection (HDCP)**

Skjermen støtter HDCP og kan motta HD-innhold. HD-innhold er tilgjengelig i mange kilder, for eksempel Blu-Ray-Disc-enheter eller satellitt- eller kabelsendinger i HDTV. Hvis du ikke har en HDCP-aktivert skjerm, vil du se en tom skjerm eller en lavere oppløsning når du spiller av HD-beskyttet innhold. Både datamaskinens grafikkort og skjermen må støtte HDCP for å vise beskyttet innhold.

## <span id="page-11-0"></span>**Koble til strømledningen**

1. Følg alle advarsler om elektrisk strøm

**ADVARSEL!** For å redusere risikoen for elektrisk støt eller skade på utstyret: Ikke deaktiver jordingskontakten til strømledningen. Jordingskontakten utgjør en viktig sikkerhetsfunksjon.

Koble strømkabelen til en jordet stikkontakt.

Påse at den jordede stikkontakten du plugger strømledningen inn i er lett tilgjengelig for brukeren og plassert så nære utstyrsoperatøren som mulig. Strømledningen bør legges slik at de ikke kan tråkkes på eller klemmes av gjenstander som plasseres oppå eller mot dem.

Ikke plasser noe på strømledningene eller kablene. Plasser dem slik at ingen ved et uhell kan tråkke på eller snuble over dem. Ikke trekk i ledninger eller kabler.

Se "[Tekniske spesifikasjoner"](#page-22-2) (Vedlegg B) for ytterligere informasjon.

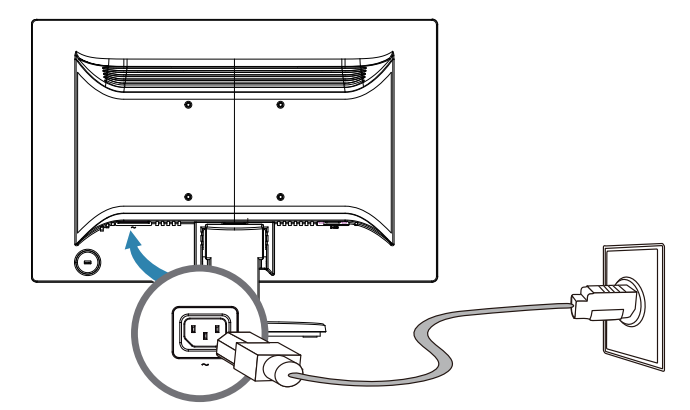

2. Koble den ende enden av strømledningen til skjermen, og sett den andre enden i en jordet stikkontakt.

A **ADVARSEL!** For å forebygge skader fra elektrisk støt bør du gjøre ett av følgende hvis en jordet stikkontakt ikke er tilgjengelig: (1) Du bør bruke en stikkontaktadapter med riktig jording. (2) Du bør få montert en jordet stikkontakt.

## <span id="page-12-0"></span>**Justere vinkelen**

Du kan justere skjermens vinkel til dine egne preferanser for å få best visning på følgende måte:

- 1. Se mot forsiden av skjermen og hold sokkelen slik at du ikke velter skjermen når du endrer vinkelen.
- 2. Juster vinkelen ved å flytte den øverste kanten av skjermen enten mot deg eller fra deg, uten å berøre skjermen.

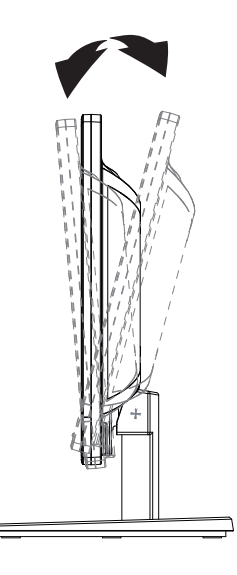

## <span id="page-13-0"></span>**4. Bruke skjermen**

**MERK:** Du må kanskje installere de digitalt signerte skjermdriverne (INF- eller ICM-filer). Hvis du finner ut at du trenger å oppdatere driverne, kan du laste ned skjermdriverens INF- og ICM-filer fra Internett.

### <span id="page-13-1"></span>**Laste ned skjermdrivere fra Internett**

Du kan laste ned den nyeste versjonen av drivere og programvare fra HPs nettside for kundestøtte:

- 1. Se: **http://www.hp.com/support**.
- 2. Velg **Driver & Downloads (Drivere og nedlastinger)**, skriv inn skjermmodellen under Søk etter produkt-søkefeltet, og klikk **Gå**.
- 3. Velg skjermen fra listen hvis nødvendig.
- 4. Velg operativsystem, og klikk deretter **Next (Neste)**.
- 5. Klikk **Driver Display/Monitor (Driver Skjerm)** for å åpne listen over drivere.
- 6. Klikk driveren.
- 7. Klikk **System Requirements (Systemkrav)**-kategorien, og kontroller at systemet oppfyller programmets minimumskrav.
- 8. Klikk **Last ned** og følg anvisningene på skjermen for å laste ned programvaren.

# <span id="page-14-0"></span>**Frontpanelkontroller**

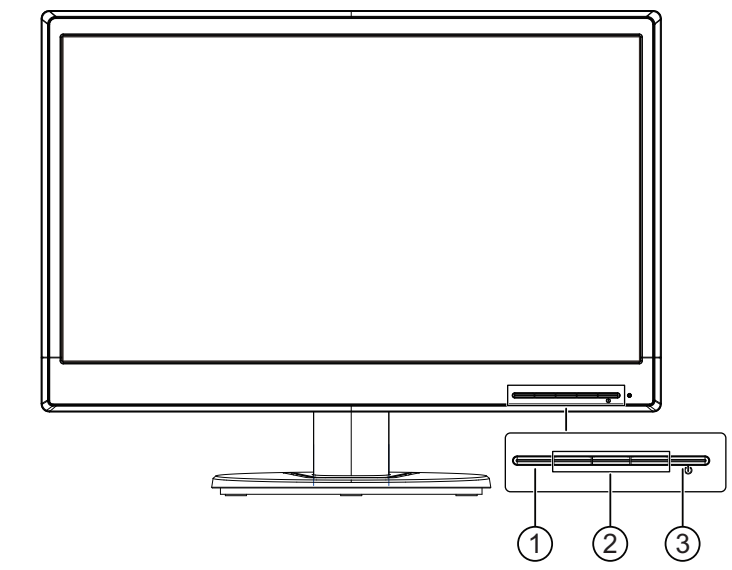

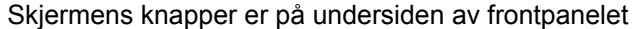

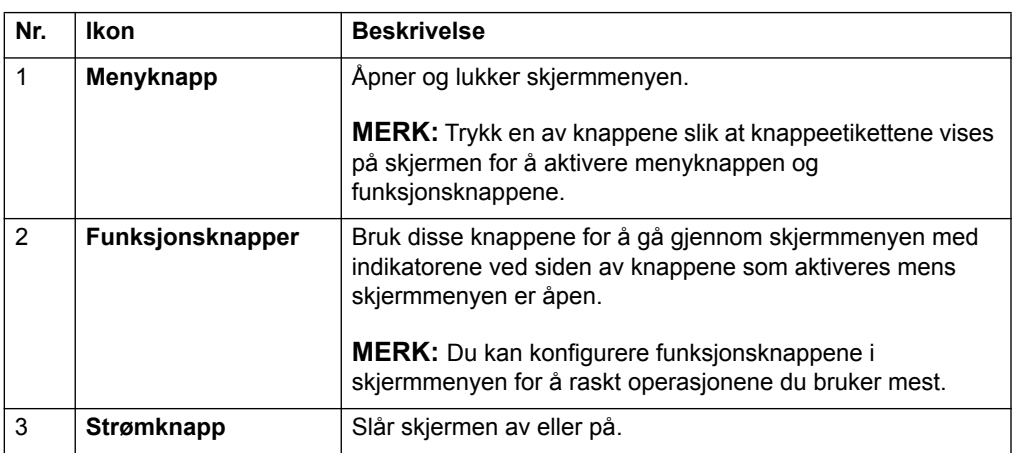

## <span id="page-15-0"></span>**Bruke skjermmenyene (OSD)**

Du kan bruke skjermmenyene (OSD) til å justere skjermbildet basert på dine preferanser. Du kan få tilgang til og justere skjermmenyen ved hjelp av knappene på skjermens frontdeksel.

Du kan få tilgang til skjermmenyen og foreta justeringer på følgende måte:

- 1. Hvis skjermen ikke allerede er slått på, skrur du den på ved å trykke strømknappen.
- 2. Trykk en av de fire funksjonsknappene på frontdekselet for å aktivere knappene, og trykk deretter på Meny-knappen for å åpne skjermmenyen.
- 3. Bruk de tre funksjonsknappene for å navigere i, velge og justere menyvalgene. Knappeetikettene varierer avhengig av menyen eller undermenyen som er aktiv.

Tabellen nedenfor viser menyvalgene i skjermmenyen.

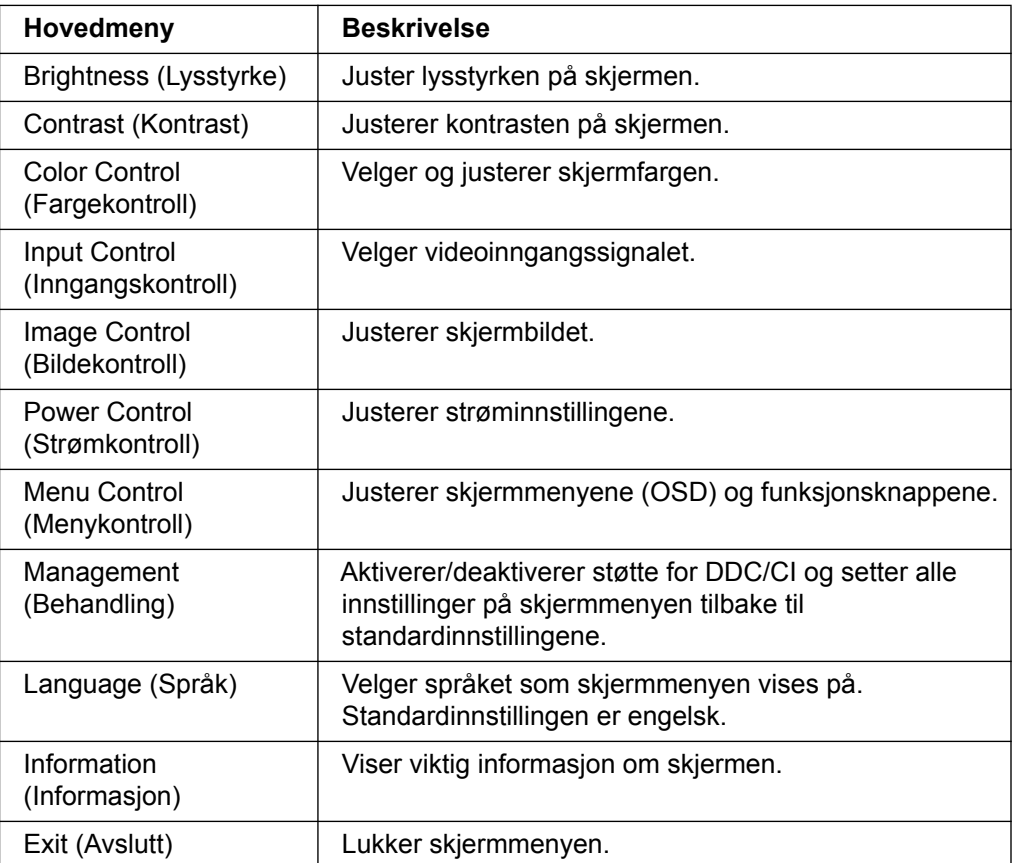

## <span id="page-16-0"></span>**Tildeling av de funksjonsknappene**

Trykk en av de fire funksjonsknappene på frontdekselet for å aktivere knappene og vise ikoner over knappene. Standardikoner og -funksjoner vises nedenfor.

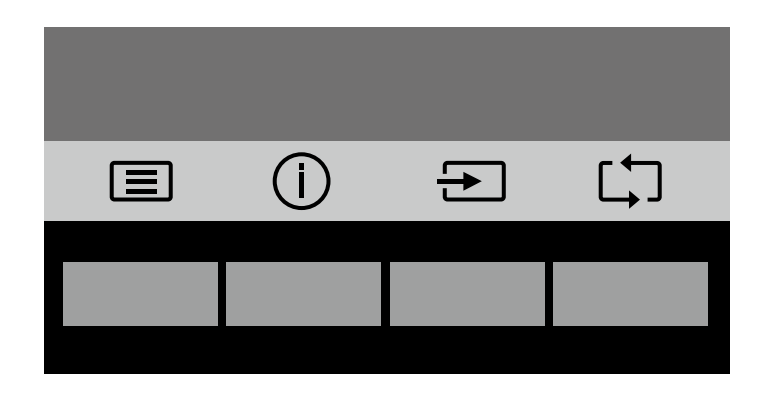

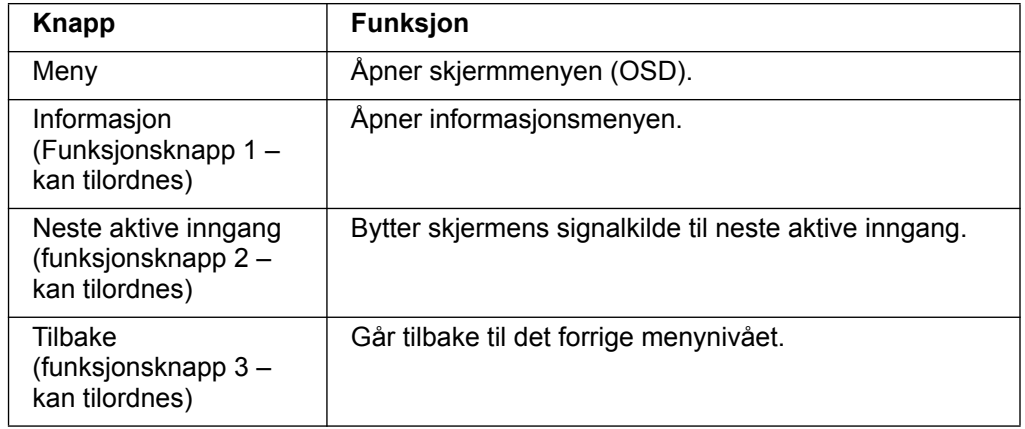

Du kan endre funksjonsknappene fra standardverdiene slik at du raskt kan få tilgang til ofte brukte menyelementer når knappene er aktivert.

Slik tildeler du funksjonsknappene:

- 1. Trykk en av de fire knappene på frontdekselet for å aktivere knappene, og trykk deretter på Meny-knappen for å åpne skjermmenyen.
- 2. Når du er i skjermmenyen, velger du Menu Control (Menykontroll) > Assign (Tilordne) knapper, så velger du et av de tilgjengelige alternativene for knappen du vil tilordne.

**MERK:** Du kan kun tilordne de tre funksjonsknappene. Du kan ikke tilordne menyknappen eller strømknappen.

## <span id="page-17-0"></span>**Bruke automatisk hvilemodus**

Skjermmenyen har et alternativ for automatisk hvilemodus, som du kan bruke til å velge redusert strømforbruk for skjermen. Når automatisk hvilemodus er aktivert (som det er som standard), vil skjermen gå inn i modus for redusert strømforbruk når PC-en sender signal for lavstrømmodus (det er verken horisontalt eller vertikalt synkroniseringssignal).

Når skjermen går inn i redusert strømtilstand (hvilemodus), blir skjermen svart, bakgrunnsbelysningen slås av, og strømindikatorlampen lyser gult. Skjermen trekker mindre enn 0,5 W strøm med dette redusert strømforbruk. Skjermen vil våkne fra dvale når PC-en sender et aktiveringssignal til skjermen (for eksempel hvis du aktiverer mus eller tastatur).

Du kan deaktivere automatisk hvilemodus i skjermmenyen. Trykk en av de fire funksjonsknappene på frontdekselet for å aktivere knappene, og trykk deretter på Meny-knappen for å åpne skjermmenyen. Når du ser skjermmenyen, velger du Power Control (Strømkontroll) > Auto- Sleep Mode (Automatisk hvilemodus) > Off (Av).

## <span id="page-18-0"></span>**Velge videoinngangstilkoblinger**

Inngangskontaktene er:

- VGA-kontakt (analog)
- DVI-D-kontakt (digital) (noen modeller)

Skjermen registrerer automatisk hvilke innganger som har gyldige videosignaler, og så viser den bildet.

Du kan koble til VGA-kabelen, DVI-D-kabelen eller begge. Hvis begge kablene er tilkoblet, er standard kildevalg DVI. Kilden kan endres under Inngangsvalg i skjermmenyene.

### <span id="page-18-1"></span>**Identifisere skjermtilstander**

Spesielle meldinger vises på LCD-skjermen ved følgende skjermtilstander:

- Monitor Status(Skjermstatus) Når skjermen slås på eller når inngangskildesignalet endres, vises en skjermstatusmelding i fem sekunder. Meldingen viser hvilken inngang som er det aktive signalet, status for automatisk bytte av kilde (On (på) eller Off (av)), standard kildesignal, gjeldende forhåndsinnstilte skjermoppløsning og anbefalte forhåndsinnstilte oppløsning.
- Input Signal Out of Range (Inngangssignal utenfor omreåde) Endre oppløsning til 1366 x 768 ved 60 Hz (18,5 tommer), 1440 x 900 ved 60 Hz (19,5 tommer) eller 1920 x 1080 ved 60 Hz (20,7 i 21,5 tommer). Indikerer at skjermen ikke støtter inngangssignalet fordi oppløsningen og/eller oppdateringsfrekvensen er satt til høyere enn det skjermen støtter.
- No Source Signal (Intet kildesignal) Indikerer at skjermen ikke mottar et videosignal fra PC-en via videoinngangskontakten. Se om PC-en eller signalkilden er avslått eller i strømsparemodus.
- Auto Adjustment in Progress (Automatisk justering pågår) Indikerer at autojusteringsfunksjonen er aktiv.
- Monitor Going to Sleep (Skjermen kommer til å sove) Indikerer at skjermen går inn i dvalemodus.
- Check Video Cable (Sjekk videokabel) Indikerer at videokabel ikke er riktig koblet til datamaskinen.
- OSD Lockout (Skjermmenylås) Skjermmenyen kan aktiveres eller deaktiveres ved å trykke og holde inne menyknappen på frontpanelet i 10 sekunder. Hvis skjermmenyen er låst, vises varselmeldingen om dette i ti sekunder.
	- Hvis skjermmenyen er låst, kan du trykke og holde inne menyknappen i 10 sekunder for å låse den opp.
	- Hvis skjermmenyen er ulåst, kan du trykke og holde inne menyknappen i 10 sekunder for å låse den.
- Power Button Lockout (Strømknapplås) Indikerer at strømknappen er låst. Hvis strømknappen er låst, vises varselmeldingen om dette.
	- Hvis strømknappen er låst, kan du trykke strømknappen i 10 sekunder for å låse den opp.
	- Hvis strømknappen er ulåst, kan du trykke strømknappen i 10 sekunder for å låse den.
- Dynamic Contrast Ratio On (Dynamisk kontrastforhold på) Viser at dynamisk kontrastforhold har blitt slått på. Dette skjer hvis dynamisk kontrastforhold er slått på i Bildekontroll-skjermmenyen.

• Dynamic Contrast Ratio Off (Dynamisk kontrastforhold av) – Viser at dynamisk kontrastforhold har blitt slått av. Dette skjer hvis dynamisk kontrastforhold er slått av i Bildekontroll-skjermmenyen.

## <span id="page-19-0"></span>**Justere skjermkvaliteten (kun VGA)**

Funksjonen for automatisk justering finjusterer automatisk bildekvaliteten for skjermstørrelse, posisjon, klokke og fase hver gang en ny videomodus brukes. Du kan utføre mer nøyaktige justering av VGA-inngang ved å kjøre Autojusteringprogramvaren, som du finner på produktstøtteområdet på www.hp.com/support. Hvis du vil forbedre bildekvaliteten ytterligere, kan du bruke Clock (klokke)- og Phase (Fase)-kontrollene på skjermen for å finjustere bildet. Se "Optimalisere analog video" i dette kapitlet.

Optimalisere analog video

Noen skjermer inneholder avanserte kretssystemer som gjør at skjermen kan fungere som en vanlig analog skjerm. To kontroller på skjermmenyene kan justeres for å forbedre ytelsen med analoge bilder:

**Clock (Klokke)** – Øk eller redusere verdien for å minimere eventuelle vertikale streker som vises på skjermbakgrunnen.

**Phase (Fase)** – Øk eller reduser verdien for å minimere forvrengning eller dirring.

Bruk disse kontrollene når autojusteringsfunksjonen ikke gir et tilfredsstillende bilde i analog modus. Slik får du de beste resultatene:

- 1. La skjermen varme opp i 30 minutter før du justerer noe.
- 2. Åpne til skjermmenyene og velg Bildeoppsett.
- 3. Still in hovedinnstillingene for Klokke først, da innstillingene for Fase er avhengig av dette. Hvis skjermbilder blir forvrengt når du justerer klokke- og faseverdier, fortsetter du å justere verdiene til forvrengningen forsvinner. Hvis du vil gjenopprette fabrikkinnstillingene, åpner du skjermmenyen, velger Fabrikktilbakestilling, så velger du Ja.

### <span id="page-19-1"></span>**Strømsparingsfunksjon**

Når skjermen er i normal påslått modus, lyser strømlampen blått og skjermen har et vanlig strømforbruk. Du finner informasjon om strømforbruk under "[Tekniske](#page-22-2)  [spesifikasjoner](#page-22-2)" (Vedlegg B). Skjermen støtter også strømsparingsmodus som kontrolleres av datamaskinen. Når skjermen er i strømsparingsmodus, er skjermen blank, bakgrunnslyset er slått av, og strømlampen lyser gult. Skjermen bruker minimalt med strøm. Når skjermen blir "vekket", er det en kort oppvarmingsperiode før den går tilbake til normal driftsmodus. Den energibesparende reduserte strømtilstanden aktiveres hvis skjermen ikke registrerer verken horisontalt eller vertikalt synkroniseringssignal. Strømsparingsfunksjonen må aktiveres på datamaskinen for at denne funksjonen skal virke. Slå opp i dokumentasjonen for datamaskinen for å finne instruksjoner om innstilling av strømsparingsfunksjoner (også kalt strømstyringsfunksjoner).

**EX** MERK: Strømsparingsfunksjonen fungerer bare når skjermen er koblet til en datamaskin med strømsparingsfunksjoner.

# <span id="page-20-0"></span>**A. Feilsøking**

# <span id="page-20-1"></span>**Løse vanlige problemer**

Tabellen nedenfor viser mulige problemer, den mulige årsaken til hvert problem og anbefalte løsninger:

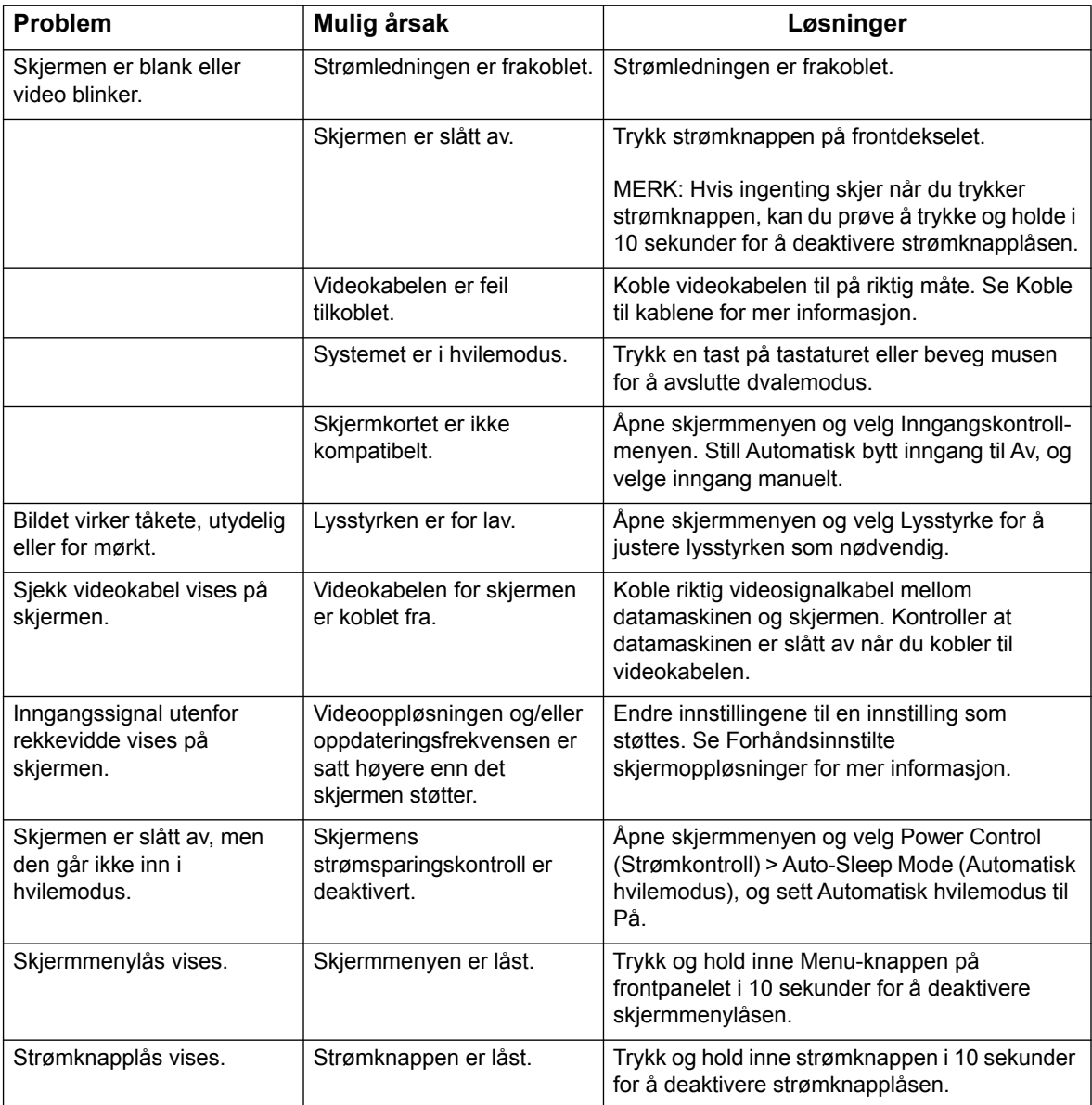

## <span id="page-21-0"></span>**Få støtte fra hp.com**

Før du kontakter kundeservice, kan du se HPs tekniske brukerstøtte på: http://www.hp.com/support

Velg land/region, og følg koblingene til støttesiden for skjermen din.

### <span id="page-21-1"></span>**Før du ringer teknisk brukerstøtte**

Hvis du ikke kan løse et problem ved hjelp av feilsøkingstipsene i denne delen, må du kanskje ringe teknisk brukerstøtte. Du finner kontaktinformasjonen til teknisk brukerstøtte i den trykte dokumentasjonen som fulgte med skjermen.

#### **Ha følgende informasjon klar når du ringer:**

- Modellnummeret til skjermen (på etiketten på baksiden av skjermen)
- Skjermens serienummer (på etiketten på baksiden av skjermen eller i Informasjon-skjermmenyen)
- Kjøpsdato på faktura
- Hvordan problemet oppstod
- Feilmeldinger mottatt
- Maskinvarekonfigurasjon
- Navn og versjon på maskinvare og programvare du bruker

## <span id="page-21-2"></span>**Finne merkeetiketten**

Merkeetiketten på skjermen oppgir produktnummer og serienummer. Du kan trenge disse numrene når du kontakter HP angående skjermen.

Merkeetiketten er limt på undersiden av utstyret.

# <span id="page-22-2"></span><span id="page-22-0"></span>**B. Tekniske spesifikasjoner**

Alle spesifikasjoner er typiske spesifikasjoner som er gitt av HPs komponentprodusenter; den faktiske ytelsen kan være høyere eller lavere.

Overflatebehandling: Blendingspolariserende med hardt belegg

Inngangskontakter:

VGA-kontakt DVI-D-kontakt (enkelte modeller)

## <span id="page-22-1"></span>**Modeller med 18,5 tommer / 47 cm**

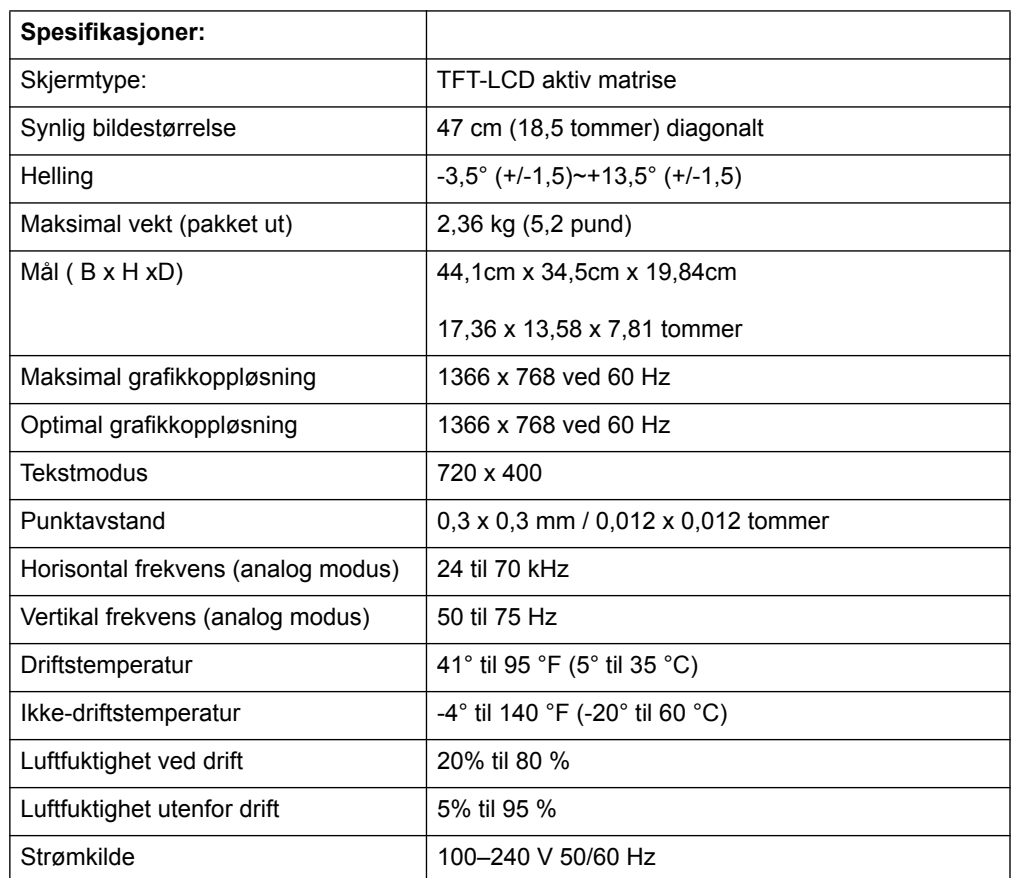

# <span id="page-23-0"></span>**Modeller med 19,5 tommer / 49,4 cm**

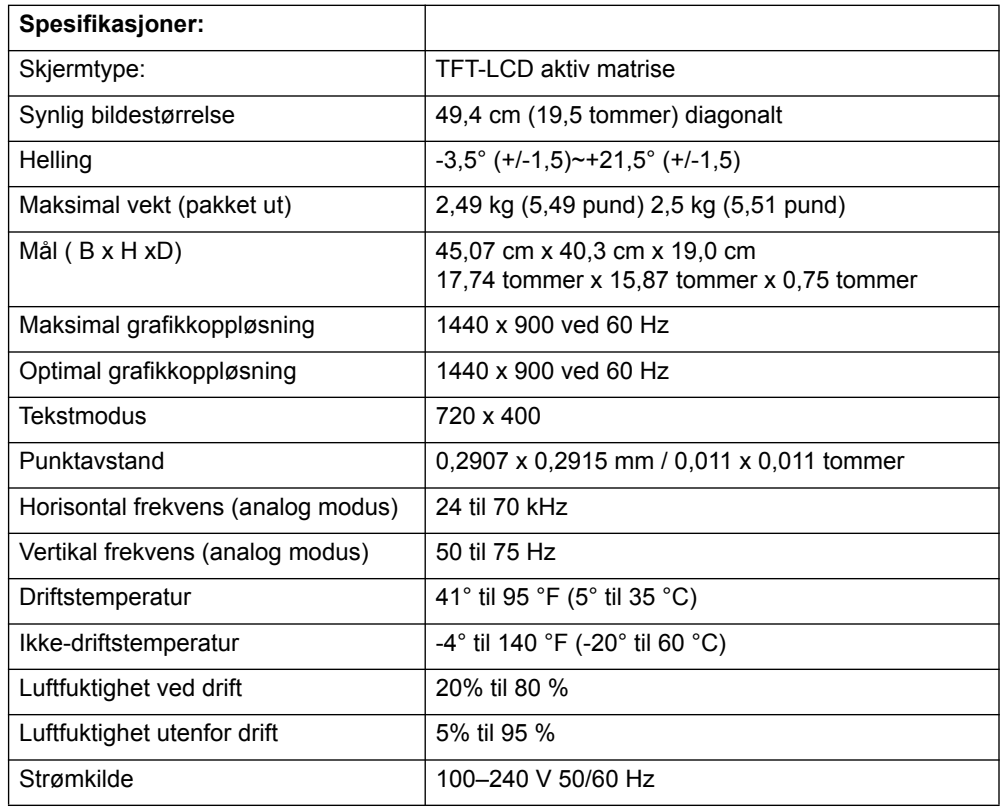

# <span id="page-24-0"></span>**Modeller med 20,7 tommer / 52,6 cm og 21,5 tommer / 54,6 cm**

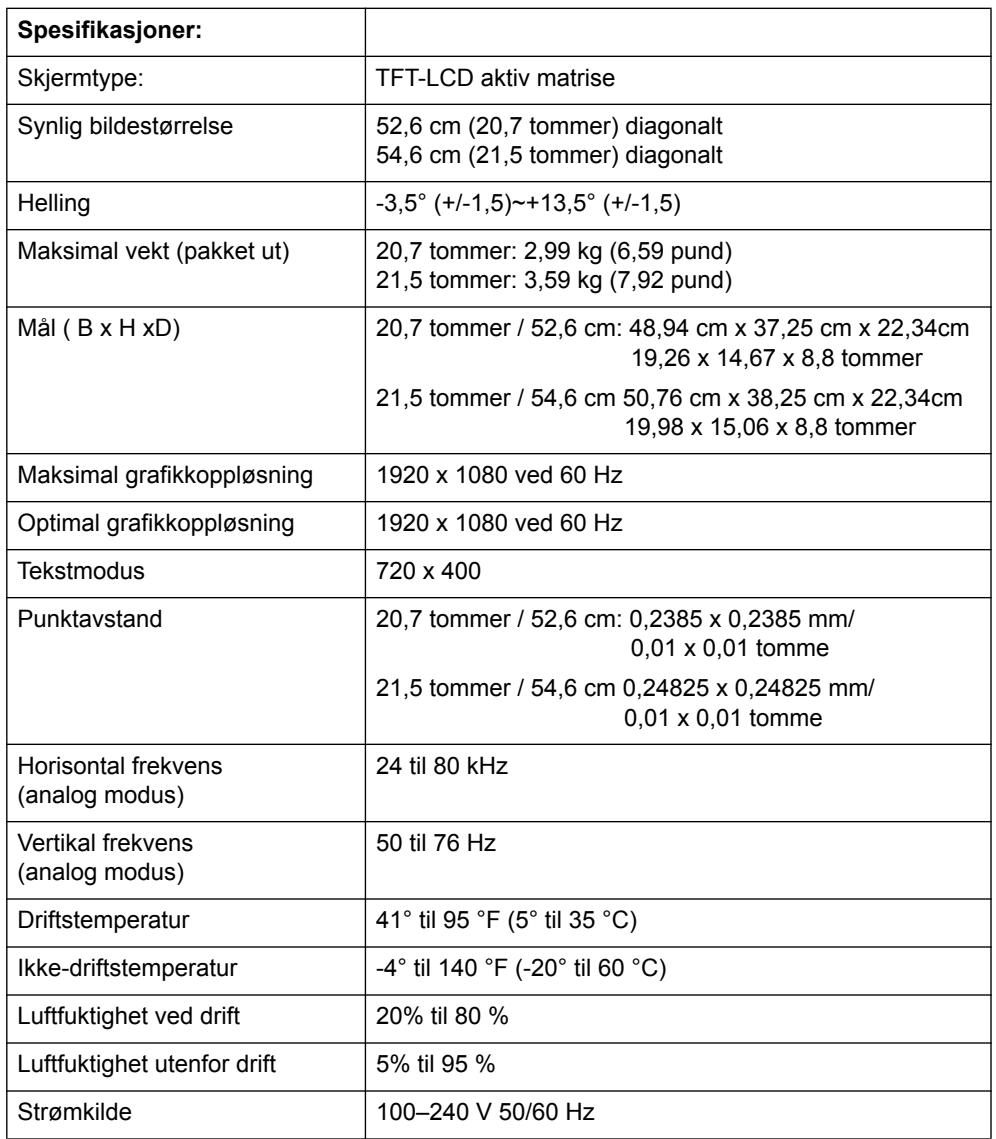

## <span id="page-25-0"></span>**Forhåndsinnstilte videomoduser**

Skjermen gjenkjenner automatisk mange forhåndsinnstilte videoinngangsmoduser som vises med riktig størrelse og midt på skjermen.

### **Modeller med 18,5 tommer / 47 cm**

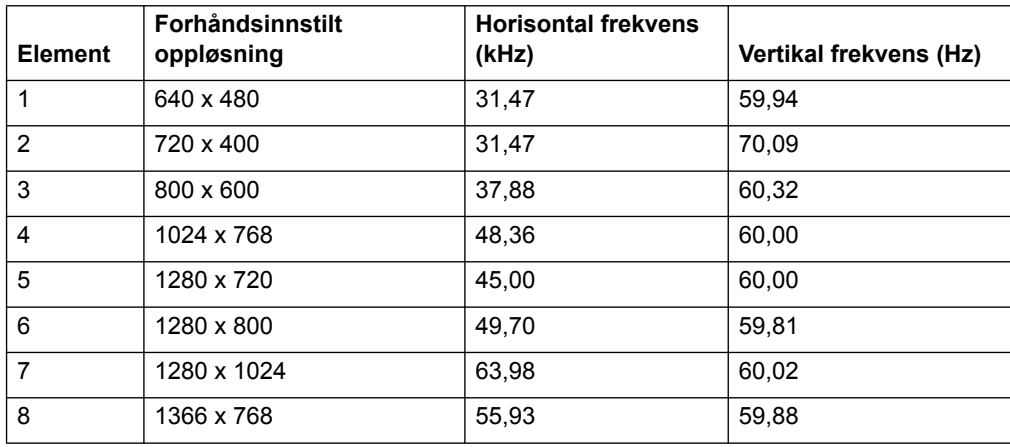

### **Modeller med 19,5 tommer / 49,4 cm**

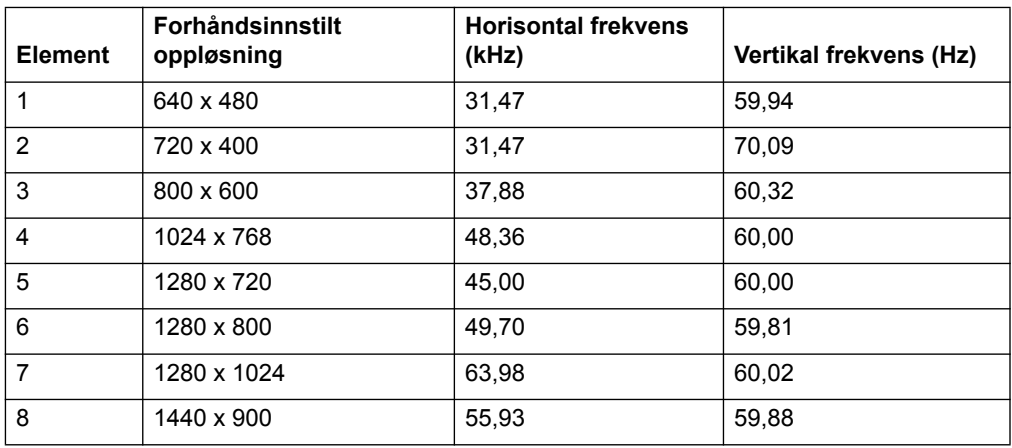

# **Modeller med 20,7 tommer / 52,6 cm**

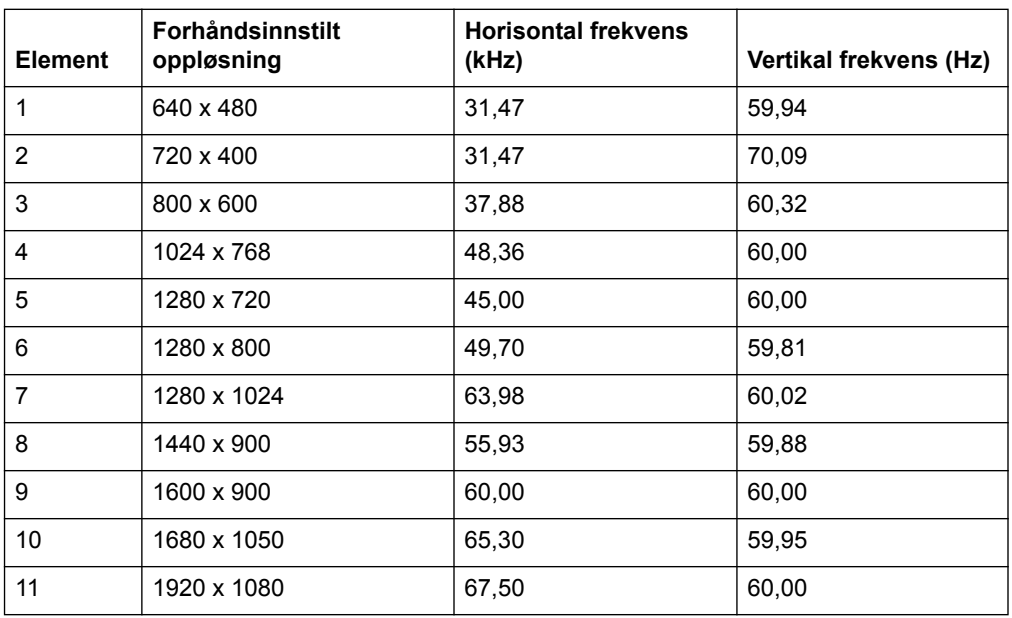

## **Modeller med 21,5 tommer / 54,6 cm**

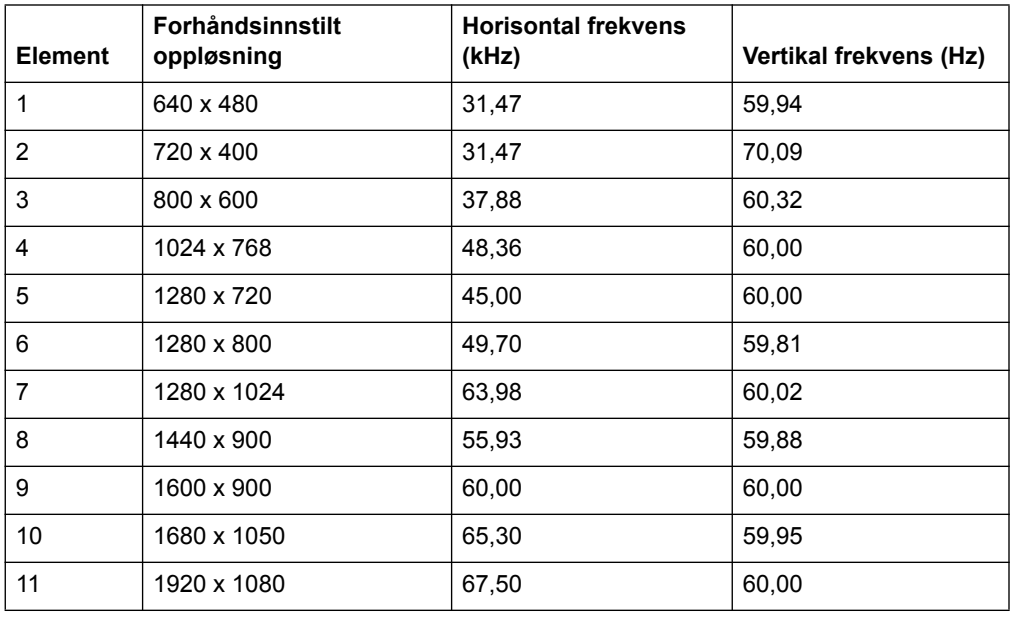

## <span id="page-27-0"></span>**LCD-skjerm og pikselpolicy**

LCD-skjermen bruker høypresisjonsteknologi og er produsert i henhold til høye standarder for å sikre problemfri ytelse. Likevel kan skjermen ha skjønnhetsfeil i form av små lyse eller mørke flekker. Dette er vanlig på alle LCD-skjermer som brukes i produkter fra alle leverandører, og er ikke spesielt for din LCD-skjerm. Disse skjønnhetsfeilene skyldes én eller flere defekte piksler eller underpiksler.

En piksel består av én rød, én grønn og én blå underpiksel. En defekt hel piksel er alltid slått på (en lys flekk på en mørk bakgrunn), eller den er alltid av (en mørk flekk på en lys bakgrunn). Den første typen er mer synlig. En defekt underpiksel (punktdefekt) er mindre synlig enn en hel defekt piksel, og er bare synlig med en bestemt bakgrunn.

For å finne defekte piksler må du se på skjermen under normale driftsforhold og i normal driftsmodus med en støttet oppløsning og oppdateringsfrekvens, fra en avstand på ca 50 cm (16 tommer). Vi forventer at bransjen over tid vil fortsette å forbedre evnen til å produsere skjermer med færre skjønnhetsfeil, og vi vil justere retningslinjene ettersom forbedringer blir gjort. Du finner mer informasjon om LCDskjermen på HPs webområde:http://www.hp.com/support.